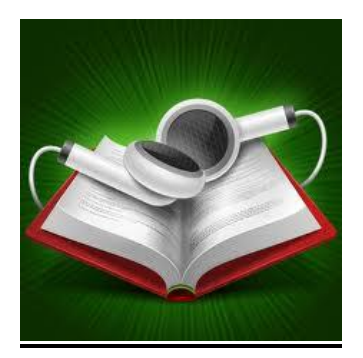

## **Transferring AudioBooks from OverDrive**

**To transfer AudioBooks from OverDrive, please make sure that your Casselman Public Library User Card is valid and that you have obtained your password from the Library.**

## **Procedure:**

. Before downloading OverDrive audiobooks, you must first install OverDrive Media Console (OMC) on your computer. This software is available at: http://www.overdrive.com/software/omc/.

. Check to ensure that your Windows Media Player software is updated before opening OMC. You may check by clicking on ''Tools'' and ''Windows Media Player Security Upgrade''.

. Go to Casselman's Public Library website. Select ''Electronic Resources'' in the ''Research Guide'' tab. Select ''OverDrive, Access - Use inside or outside the Library''.

. You may now browse the collections or search for a specific title by using the "Research bar" or "Advanced Research". You may also use the option: available titles only''.

. Click on the cover of the ebook you selected after having chosen the appropriate format, and click ''Borrow''. Should the ebook not be available, you may use the option ''Reserve''. A box will appear in which you enter your e-mail address. You will then receive an e-mail when the book becomes available and you have three (3) days to download.

. Write your User Number (starting with a ''U'') in the box entitled ''Library Card Number''.

. Write your PIN number in the box entitled ''PIN''. **Please note that your PIN number must be requested in person at the Library.**

. Select ''Dowload'' and choose a format.

. Click ''Open'' to open and save the file on OMC. Once the file is open, the ebook will be divided into parts. Click "Ok" to download all the parts.

. You may now enjoy listening to your ebook and/or transfer it to another portable device.

. To transfer the ebook to another portable device, plug in your device to your computer, open OMC and select the ebook you wish to transfer. Click ''Transfer'' and select all the ebook sections. Click ''Next''.

## Happy listening!

. To return an ebook (MP3 only), open OverDrive Media Console and click on the title our wish to return. Click ''Return/Delete''.